# **About Blackboard Collaborate**

*Collaborate is a web-conferencing tool built specifically for live, multimedia, many-to-many collaboration using:*

- *Voice over internet (VoIP) audio, or*
- *Telephone audio*
- *Live webcams*
- *Breakout rooms*
- *Interactive whiteboard and content display*
- *Chat style messaging*
- *Shared viewing of applications/desktop*
- *Polling*
- *Session recording*

## **What You Will Need**

- 1) Two choices for Audio :
	- a. **Headset / Microphone** (preferred) or,
	- b. **Telephone** –A telephone number is available to dial into the session audio. To reveal the phone number and *your unique* PIN, click on the phone icon above the video window in the Collaborate online room.
- 2) Webcam: *optional*
- 3) High speed internet connection such as DSL or Cable.

## **Connecting to a Session**

- 4) Depending on the access instructions provided by your Moderator/instructor, click the link that was emailed to you or click **JOIN** via the Clarion University D2L site (communication > Online Rooms)
- 5) Install the Blackboard Collaborate Launcher (first time use) and then open the meeting.collab file (or nativeplayback.jnlp for recording) in your preferred browser. If you previously installed the Launcher, proceed to open the meeting.collab (or nativeplayback.jnlp recording) file
	- i Browser must allow pop-ups
	- ii Launcher installation instructions can be found under [Browser support.](http://clarion.edu/about-clarion/computing-services/learning-technology-center/d2l/blackboard-collaborate-web-conf.html)
	- iii Choose to "Accept" the meeting, then select your connection speed.
	- iv [Troubleshooting](http://library.blackboard.com/ref/9a27bb08-b742-4a75-8ac8-4d22e7db93ab/content/topics/troubleshooting.htm)

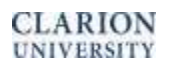

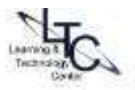

## **Configuring the Session**

- 6) Configure audio for the room if using VoIP by running the Audio setup wizard in the upper right corner of the Audio and Video window. (see image below)
- 7) If using a telephone for the session audio, click the phone icon to generate your participant telephone number and unique pin number. (see image below)

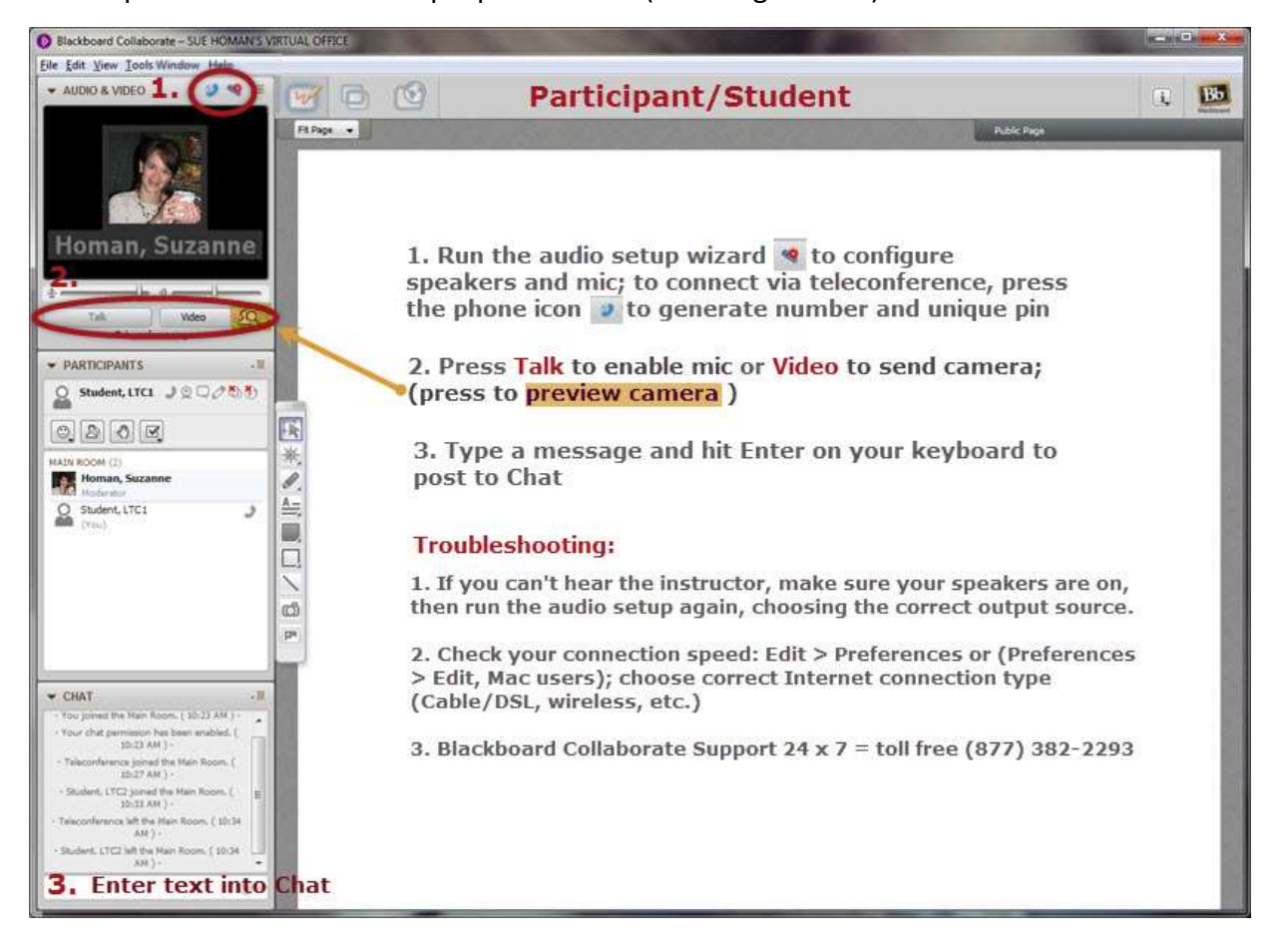

## **Participant Tips/Best Practices**

#### I. **The day before the session**:

- a. [Test your system.](http://support.blackboardcollaborate.com/ics/support/default.asp?deptID=8336&task=knowledge&questionID=1473) By clicking this link, you will know very quickly if your computer meets the system requirements to open the Collaborate session.
- b. Install the launcher and set-up your speakers and mic in the test [Audio Configuration Room](https://sas.elluminate.com/site/external/jwsdetect/meeting.jnlp?sid=345&password=M.3023904BA742018E3A74A14B73098F&username=Test)
- II. If using VOIP and *built-in*/onboard mic and speakers, Edit the session preferences to "**Mute**  speakers when Talk is pressed" to prevent feedback. [Windows > Edit > Preferences] [Mac > Preferences > Edit] *See Speaker and Microphone settings images below.*
- III. If session seems abnormally slow or audio/video or content area is delayed/not coming through, make sure you have selected the correct connection speed. This can be adjusted in the Preferences. *See Connection speed image below.*

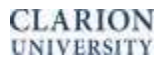

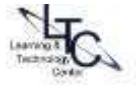

## **Blackboard Collaborate provides toll-free 24 x 7 support: 1 (877) 382-2293**

### **EDIT Preferences: Speaker Settings Microphone Settings**

#### **O** Preferences **O** Fieterences to be sent to athers. This is an unpapped USB device, plug it in visit a few seconds for the ovates to recognize it, then click the<br>Refresh button to add the device to the selection list. **G** Actvit **B** Activity Select the device (e.g., speakers) on which to play audio that you<br>receive from others. If it is an unplinged USB device, plug it in,<br>wait a fine seconds for the system to recognose it, their dolc the<br>Refinsh button to add Evere Fittering Event Pittering Application Sharing **Ell** Avelrator Starro Pritered Keys Hitered Keye Referi Hosting Options Hosting Oplans Renote Control Remote Control Smulated Keys Rafesh **Senate to Keys** Viewing Options Verwing Options 重 Auto / Hdes 盖 Audo / Video Carera Settings **Congression** Be sure to check "mute speakers..." when using **O** Gelesi **Different** built-in mic and speakers Auditie Notifications **Auditive Notifications** 7 Cancel echo behiveen microphone and speakers Error reporting (2) Adjust monahone volume automatically (up and de Eirer reporting Hot Keys Hot Keys U. Nute speakers when "Tak" is pressed to prevent feedback Transmit for second communities and only to be slence **Project Sentings** Proxy Settings .<br>Turn on this cotton if your microphone is at a<br>that your speech cults in and cult. Voust Nothertons Voual Notifications Speaker Sengle Rate: 441233 Hz  $\cdot$ in In-Session Instite D<sup>3</sup>r-Session Invite  $\mathcal{U}_2$  our system shares the speakers between the match other applications. een multiple applications, adjust the semple rate bo **Invitation Options** Morophone Sangle Kate: 44100 Hz = **Invitation Options**  $=$   $\frac{1}{2}$  Profile - B Profile If your system shares the mortghood between multain applications, which the sample rate to match other applications. My Profile My Profile Aerion Defada v  $x = 0$  ( $x = 0$ )  $x = 0$ Apply Cancel  $\sum_{i=1}^{n}$ Restore Defaults

#### **Edit Preferences: Connection Speed**

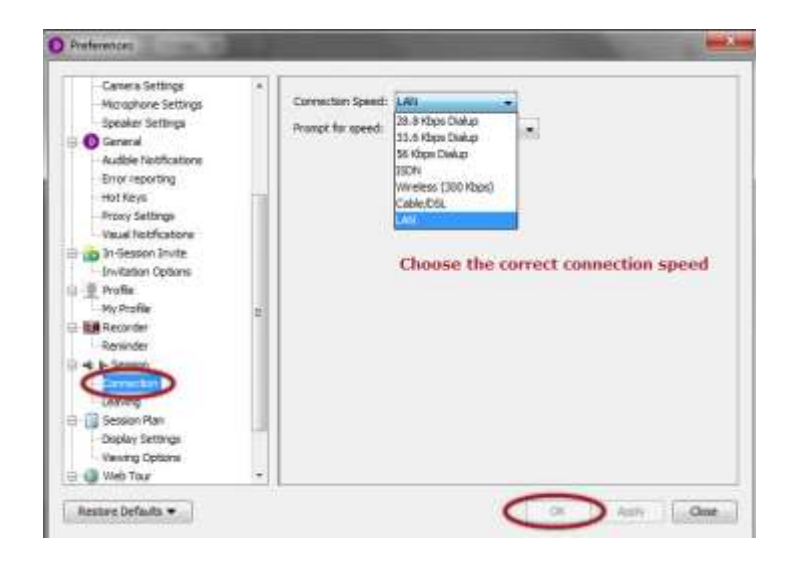

Go to the Collaborate Menu to edit preferences:

- Windows: Edit > Preferences
- MAC: Preferences > Edit

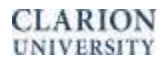